# **Инструкция eLAN-IR-003**

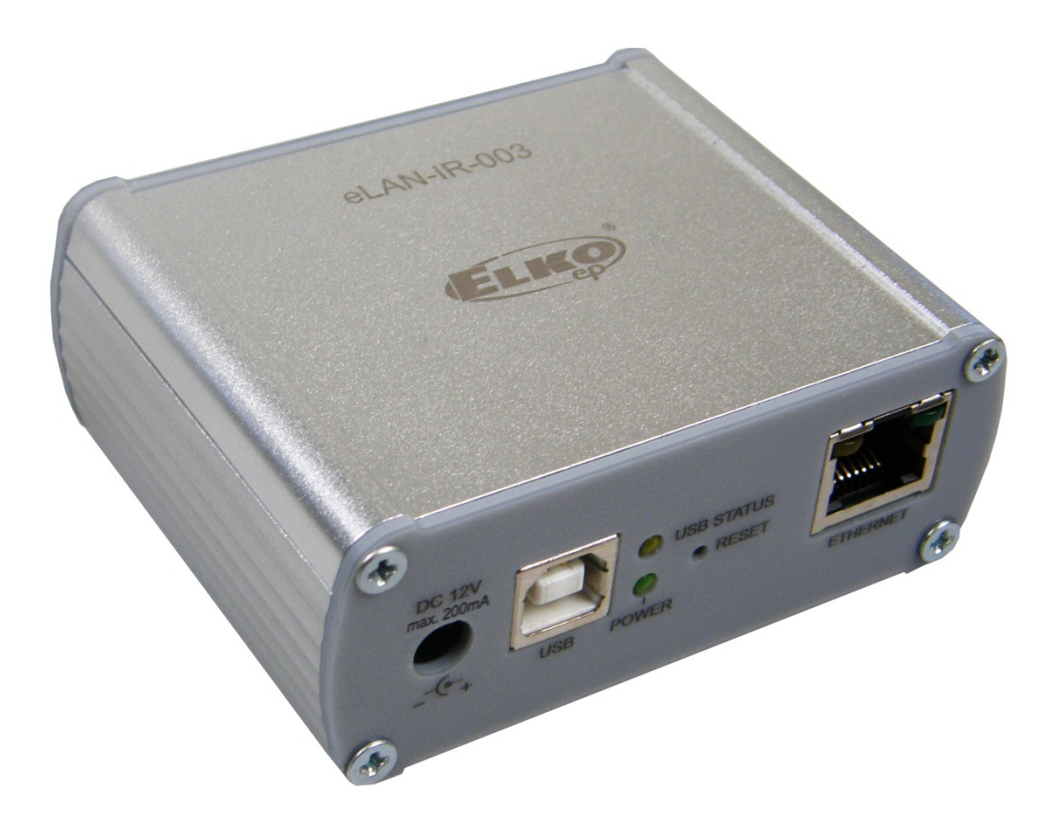

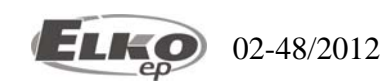

**Инструкция для установки**

# Содержание

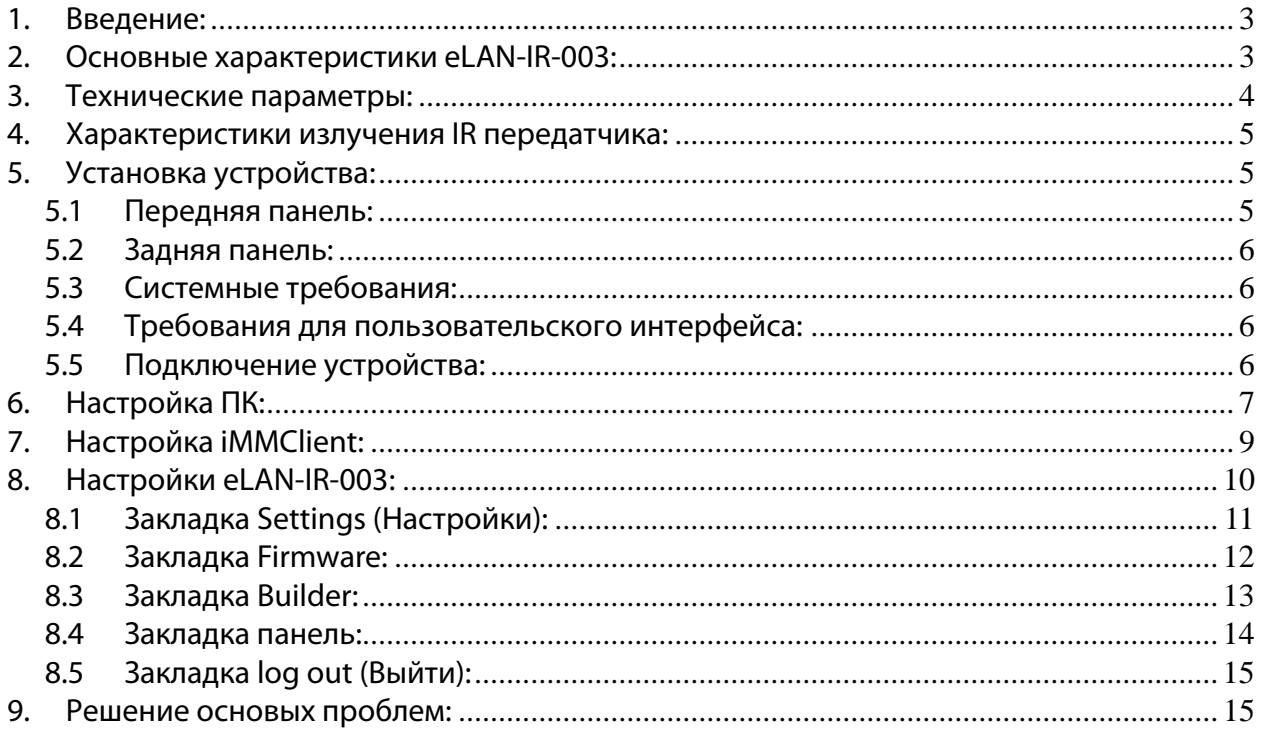

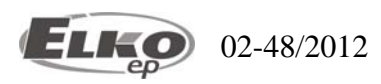

# **1. Введение:**

Благодарим Вас за покупку устройства управления eLAN-IR-003, которая является элементом системы управления iNELS.

#### **Перед началом работы**

Инструкция предназначена для подключения устройства для пользователя и является неотъемлемой составной частью упаковки. К установке приступайте после ознакомления с инструкцией и функциями устройства. Беспроблемных ход устройства зависит от способа его транспорта, хранения и обращения с ним. В случае, обнаружения любых внешнихповреждений, следов деформации или отсутствие элементов, устройство не подключайте и верните его продавцу на гарантийное обслуживание. После истечения срока службы с устройством необходимо обращаться как с электронным отходом. Перед началом установки убедитесь, что все внешние провода безнапряжения питания. Во время монтажа необходимо соблюдать нормы безопасности и правила обращения с электрическими устройствами.

## **2. Основные характеристики eLAN-IR-003:**

- Изделие eLAN-IR-003 преобразователь команд из Ethernet на ИК код.
- eLAN-IR-003 предназначен для удобного управления устройствами с ИК управлением с помощью iMMClient, ПК и планшетов, через локальную сеть.
- Для доступа к eLAN-IR-003 из внешней сети интернет необходимо подключить eLAN-IR-003 через постоянный IP адрес.
- Соответствует стандартам 802.3/802.3u (Fast Ethernet).
- Соответствует стандартам ISO 802.3/ IEEE 802.3u ( 10BASE-T).
- Автоматическая идентификация перекрестной обжимки кабеля MDIX .
- 10/100BaseT Ethernet, auto-detekce.
- Поддержка администрации и конфигурировки через веб-интерфейс .
- Поддержка обновлений через веб-интерфейс.
- Собственный Web server.
- Поддержка питания по сетевому кабелю PoE (PoweroverEthernet).
- Поддержка ИК кодов частоты 20 60kHz.
- Обучение до 100 ИК кодов.
- 3 ИК выхода (управление тремя устройствами с ИК управлением).
- Поддержка объединения команд из разных пультов ДУ на один.
- Коробка-дизайн алюминий, испольнение десктоп.
- Адаптер и ИК приемник являются составной частью упаковки.

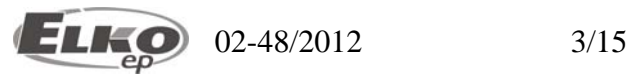

# **3. Технические параметры:**

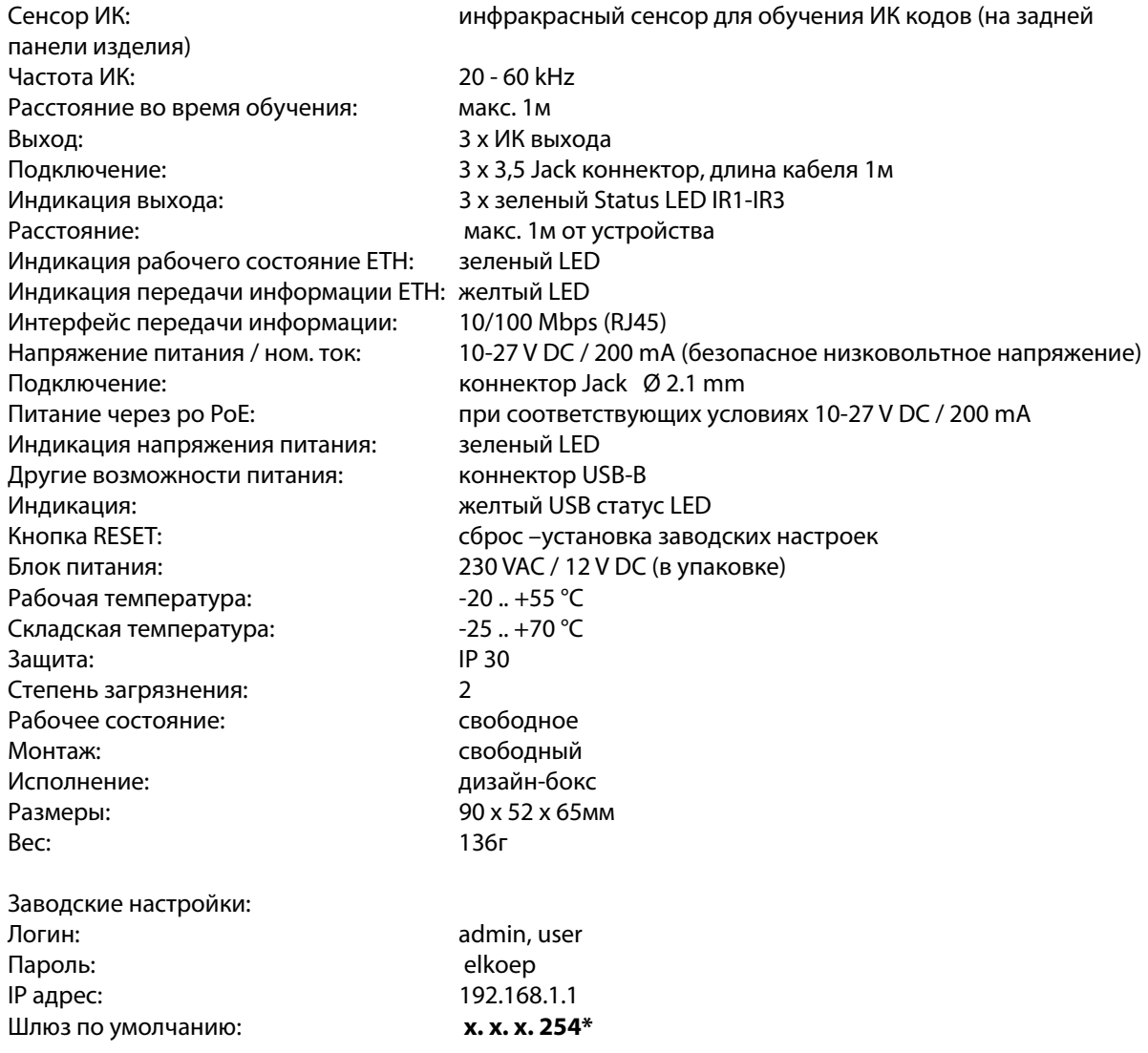

\* Шлюз по умолчанию всегда установлен как IP-адрес продукта, с учётом того, что последний адресный номер 254

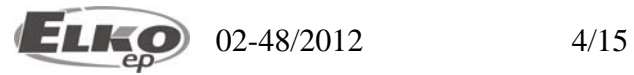

#### **4. Характеристики излучения IR передатчика:**

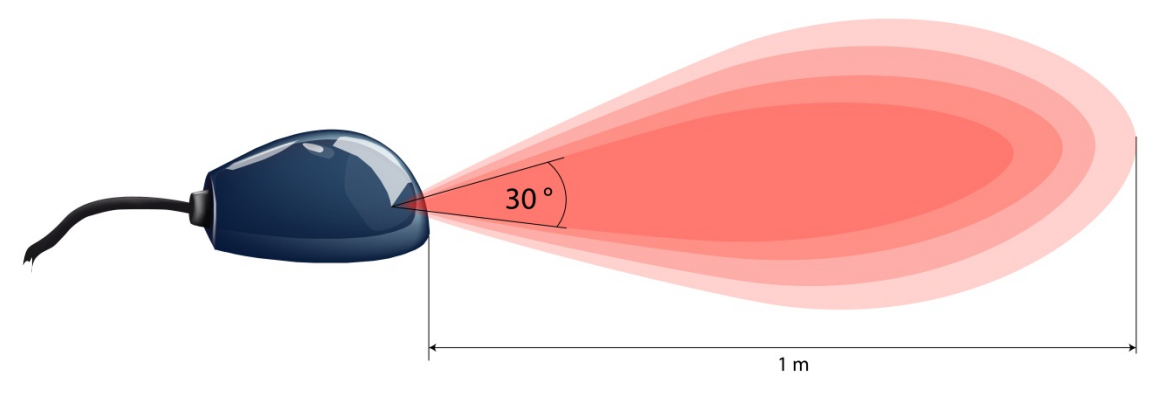

Характеристики излучения отображены на рисунке. Конусообразный луч ИК исходит из передней части преобразователя под градусом 30°, по этому необходимо направить передатчик непосредственно на управляемое оборудование. Расстояние до управляемого устройства не должно быть дальше, чем 1м.

#### **5. Установка устройства:**

#### **5.1 Передняя панель:**

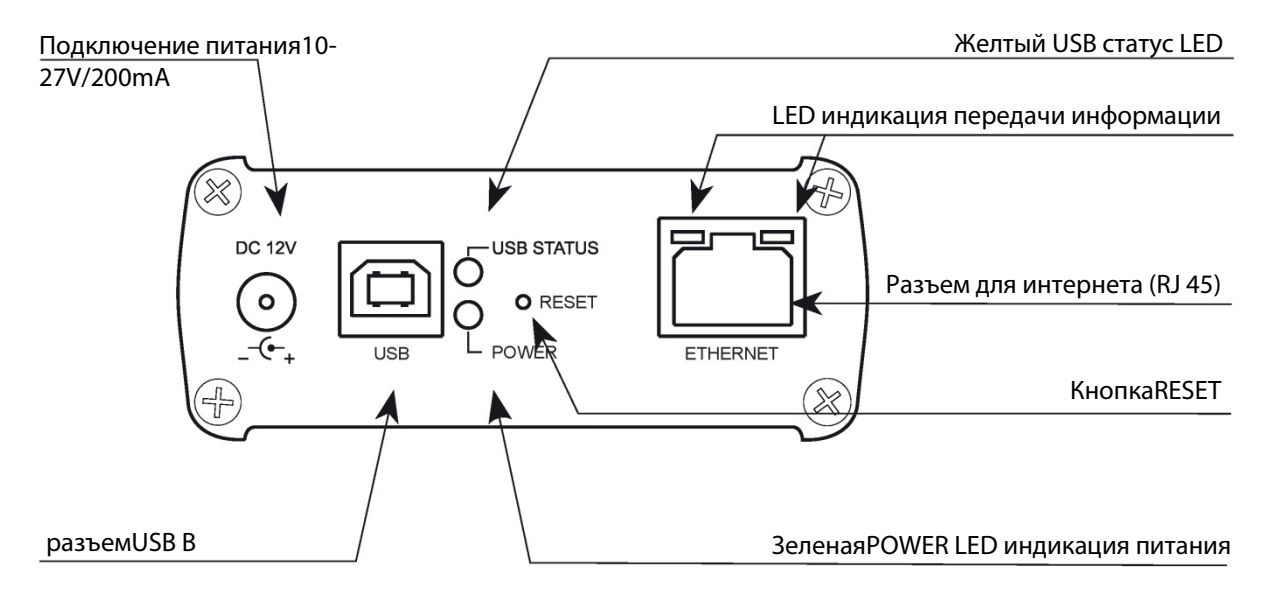

- Подключение питания DC DC 10-27V мaкс. 200мA вход для подключения питания адаптера.
- Разъем USB B Предназначен для сервиса (в случае необходимости для питания).
- Зеленный POWER led индикация напряжения питания.
- Желтый USB Status led отображает подключение на USB разъеме.
- Кнопка RESET для перезагрузки или обновления заводских настроек\*.
- Разъем Ethernet RJ 45 для подключения устройства в локальную сеть ( LAN ) или к ПК.
- Желтая Led индикация разъема Ethernet индикация рабочего состояния.
- Зеленая Желтая Led индикация разъема Ethernet индикация передачи данных.

\*Коротким нажатием(cca1с) кнопки RESET при подключенном питании произойдет перезагрузка, без изменения или удаления настроек.

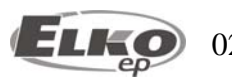

RESET (перезагрузка) на заводские настройки произойдет после нажатия кнопки RESET длительностью 10 секунд. **Обновление на заводские настройки: IP адрес 192.168.1.1, имя/пароль: admin / elkoep, user / elkoep, произойдет удаление все обученных ИК кодов и панель управления веб-сервера.** 

## **5.2 Задняя панель:**

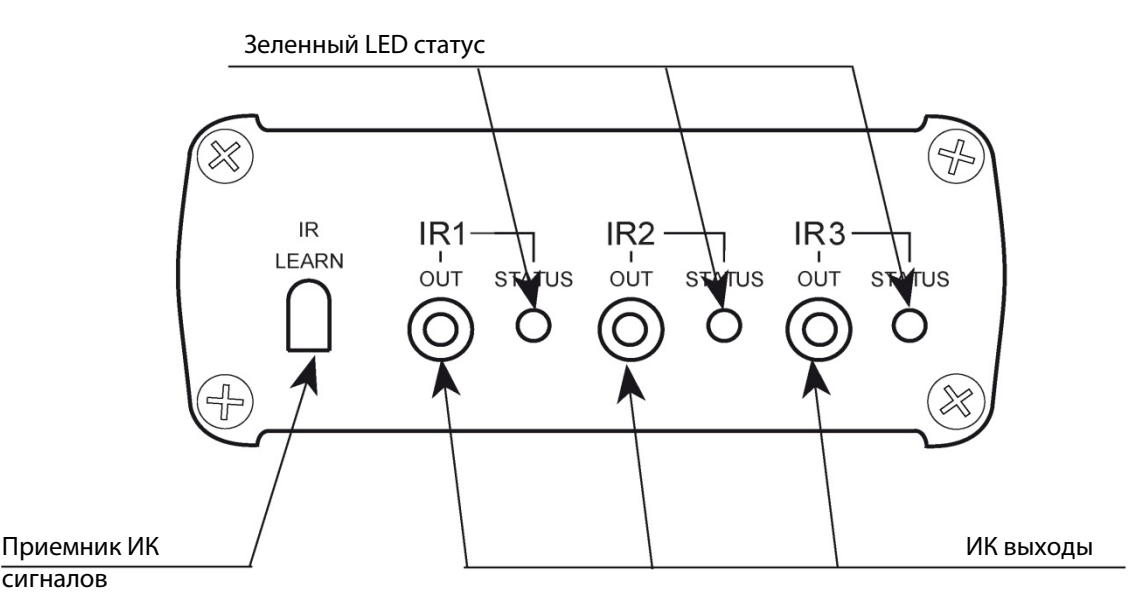

- IR LEARN ИК приемник для обучения кодовкоманд.
- IR1 IR3 Выходы для подключения ИК передатчиков. ИК передатчики подключаются через разъем 3,5мм.
- зеленый LED статус индикация передачи ИК данных на данном выходе

#### **5.3 Системные требования:**

- Рабочий iMMClient или ПК с Ethernet адаптером.
- Веб-браузер (такие, как Mozilla Firefox, Opera, Internet Explorer от версии 10 ..), с поддержкой платформы Java
- Установлена Java
- Ethernet кабель с наконечниками RJ45.

#### **5.4 Требования для пользовательского интерфейса:**

- Изделие не должно находиться в помещении с повышенной влажностью или температурой.
- Положите eLAN-IR-003 на место с удобным подключением к сети и питанию. ИК передатчики должны находится на допустимом расстоянии от управляемого устройства.
- Для безошибочной работы, устройство не должно находиться в грязном состоянии.
- Расстояние между ИК передатчиком не должно быть больше 1м прямой видимости.
- ИК передатчик должен находится в прямой видимости по характеристикам излучения передатчика.

#### **5.5 Подключение устройства:**

- Подключите устройство к питанию с помощью адаптера.
- Устройств eLAN-IR-003 подключите через Ethernet кабель к ПК или iMMClient к сетевой карте (кабель должен быть оборудован окончаниями RJ45, устройство имеет функцию автоматического контроля перекрестного обжима кабеля – независимо от обжима кабеля).
- Подключите к выходам ИК передатчик (ИК передатчик является составной частью упаковки) и положите в расстоянии макс. 1м от управляемого устройства. Передатчик должен находиться в направлении управляемого устройства
- После теста работы передачи ИК сигнала зафиксируйте ИК передатчик в данном положении.

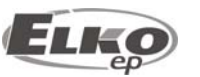

Примеры подключения:

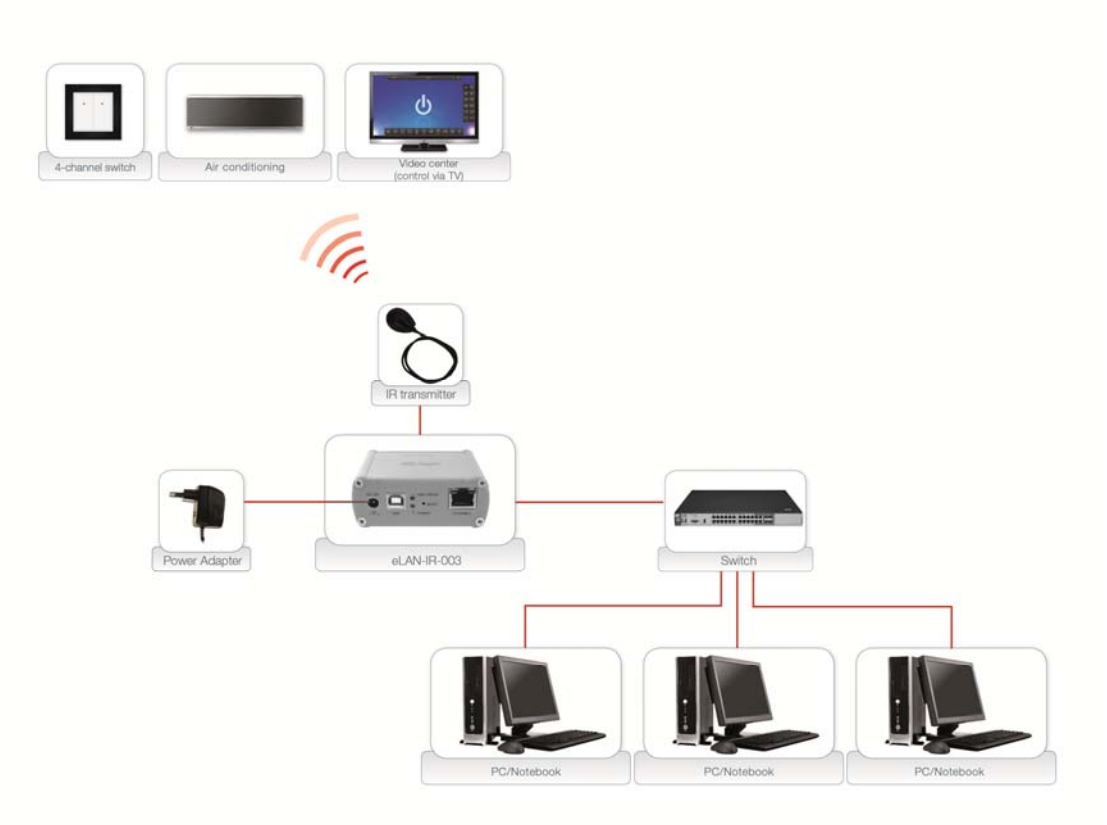

## **6. Настройка ПК:**

- Для подключения к веб-серверу или изменения IP адреса (192.168.1.1).
- Пример настройки в ОС Windows:
- 1 В меню Пуск откройте Панели управления и после этого Сетевые подключения.

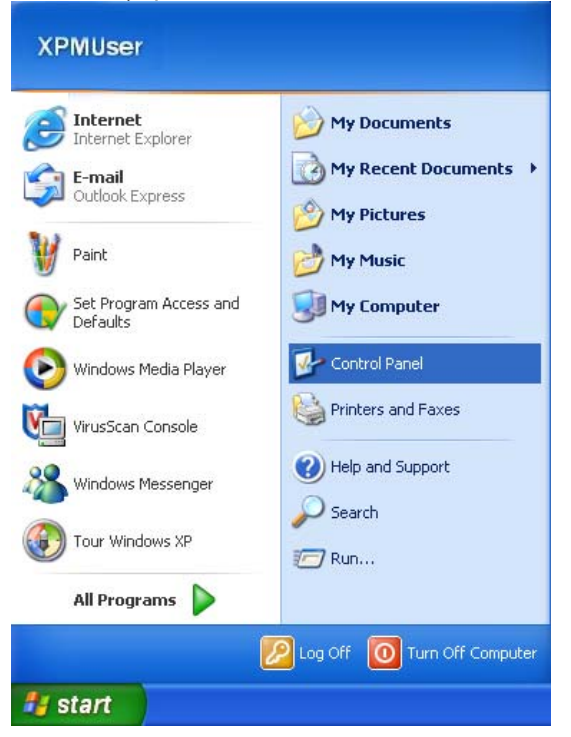

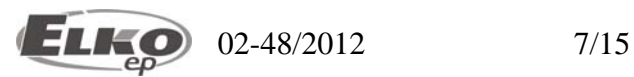

# **Переходник Ethernet на IR код eLAN-IR-003 Настройка ПК:**

2 окошке Сетевые подключения нажмите правой кнопкой на LAN (подключение к локальной сети) и дальше на Свойства.

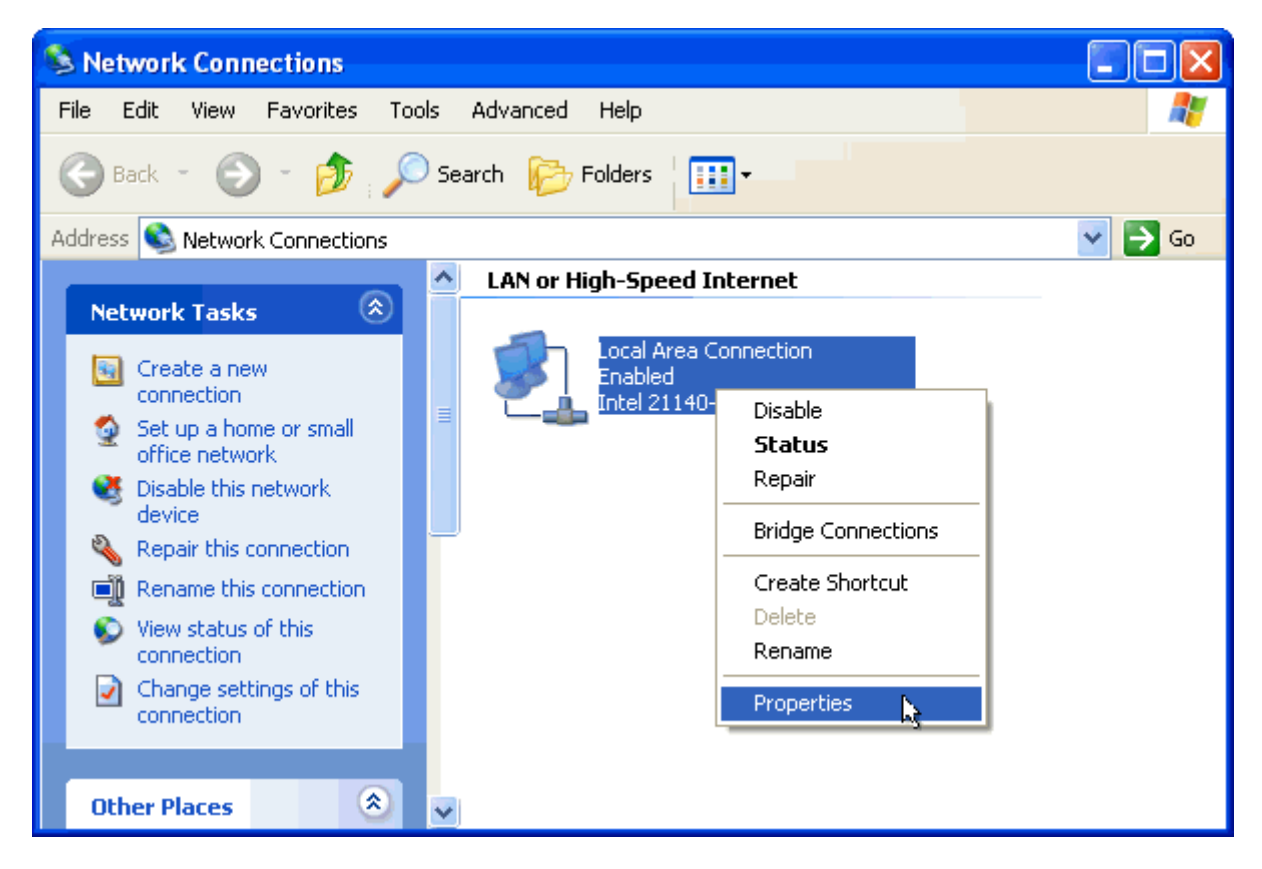

3 Дальше из меню выберите **Протокол сети Интернет (TCP/IP)** и **Свойства**

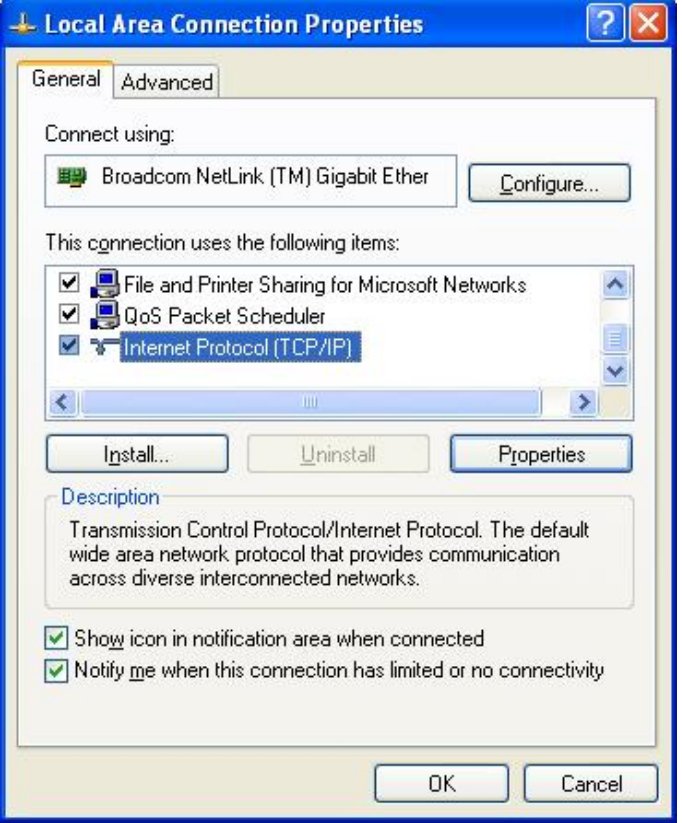

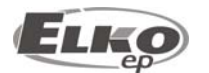

4 Настройки завершим выбором закладки **использовать следующий IP адрес**:

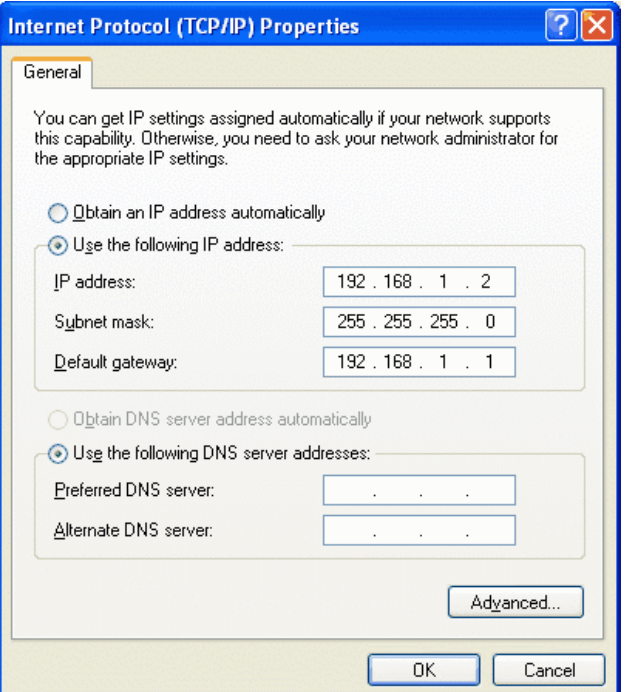

В текстовые поля введите следующую информацию:

IP адрес: Настройте IP адрес в формате: 192.168.1.2 ( 2 будет любой адрес с 2 до 255).

Маска сети: стандартная 255.255.255.0., нет ли в спецификации другой

Основной шлюз : здесь введите IP адрес устройства eLAN-IR-003 (заводской адрес: 192.168.1.1).

Адрес DNS сервера не является обязательным для заполнения.

**5** Сохраняем настройки нажатием кнопки OK

# **7. Настройка iMMClient:**

#### Для настройки **iMMClient в ОС Linux:**

На главной панели в ОС Linux нажмите настройки **" Подключение к сети ".** 

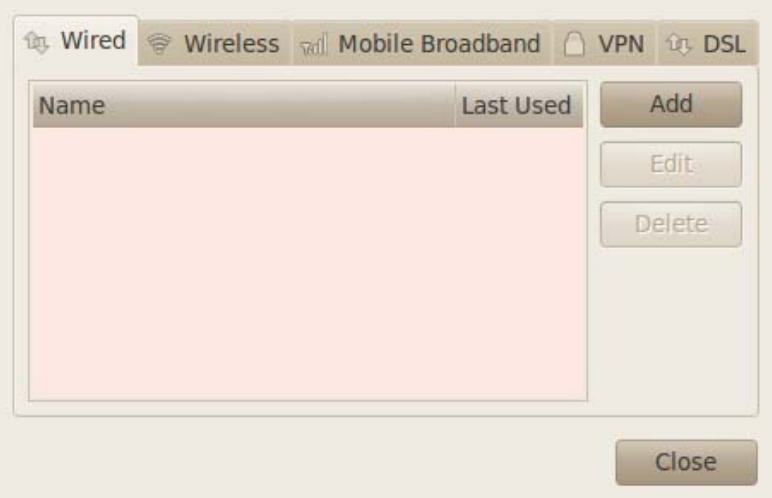

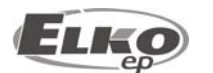

В папке проводная сеть выберите новое подключение нажатием на кнопку **Добавить**.

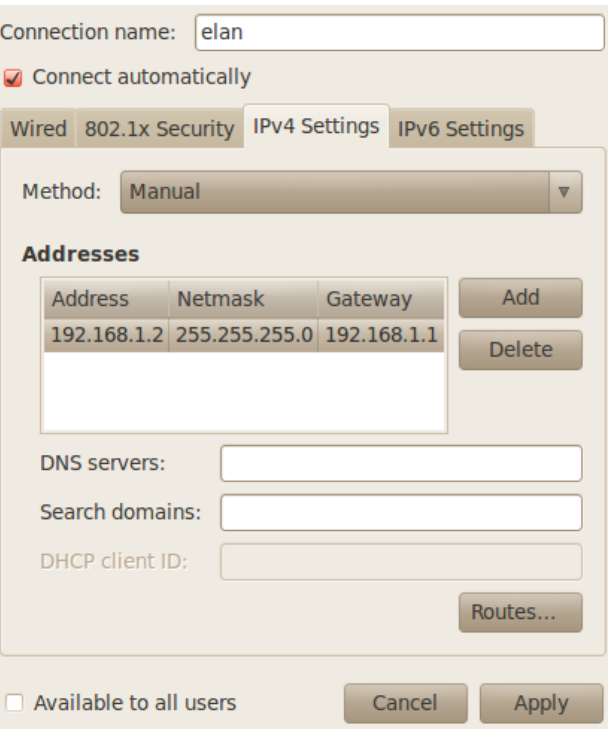

- Введите имя для нового подключения.
- Откройте папку **Настройки IPv4**, выберите способ настройки **Ручная**. После нажатия кнопки **Добавить** впишите в текстовое поле **Адрес IP адрес, сетевую маску и шлюз**.
- В текстовые поля введите следующую информацию:
- IP адрес: Настройте IP адрес в формате: 192.168.1.2 ( 2 будет любой адрес с 2 до 255).
- Маска сети: стандартная 255.255.255.0., нет ли в спецификации другой
- Основной шлюз : здесь введите IP адрес устройства eLAN-IR-003 (заводской адрес: 192.168.1.1).
- Адрес DNS сервера не является обязательным для заполнения.
- Сохраняем настройки нажатием кнопки **Подтвердить**

#### **8. Настройки eLAN-IR-003:**

- После успешной настройки ПК или iMMClient, включаем интернет браузер
- В поле интернет адреса вбиваем IP адрес eLAN-IR-003. ( При первом подключении 192.168.1.1 )
- На основной страничке высветится версия eLAN-IR-003 ( v.x.x) и поле для логин и пароль.
- Заводские настройки для подключения:

#### **Логин: admin Пароль: elkoep**

◦ Для дальнейших подключений есть возможность изменения логин и пароль

Возможности подключения:

В веб-интерфейс eLAN-IR-003 можно подключиться как администратор (admin) с правом изменения настроек или в качестве пользователя (user), только для управления. Пользователь Для первого подключения пароль для пользователя и администратора одинаков elkoep.

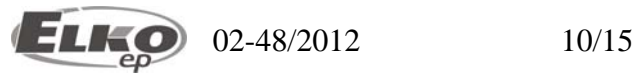

Подключение подтвердите нажатием кнопки Log in.

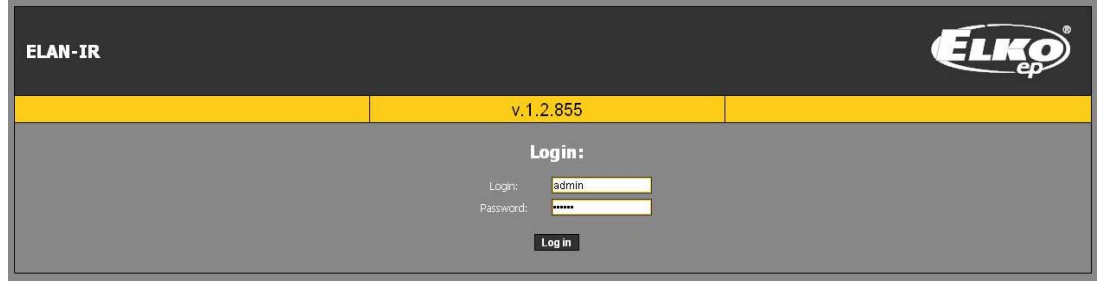

Замечание: после перезагрузки eLAN-IR-003 (с помощью длинного нажатия кнопки на передней панели) IP адрес, логин и пароль перейдут на заводские настройки.

#### **8.1 Закладка Settings (Настройки):**

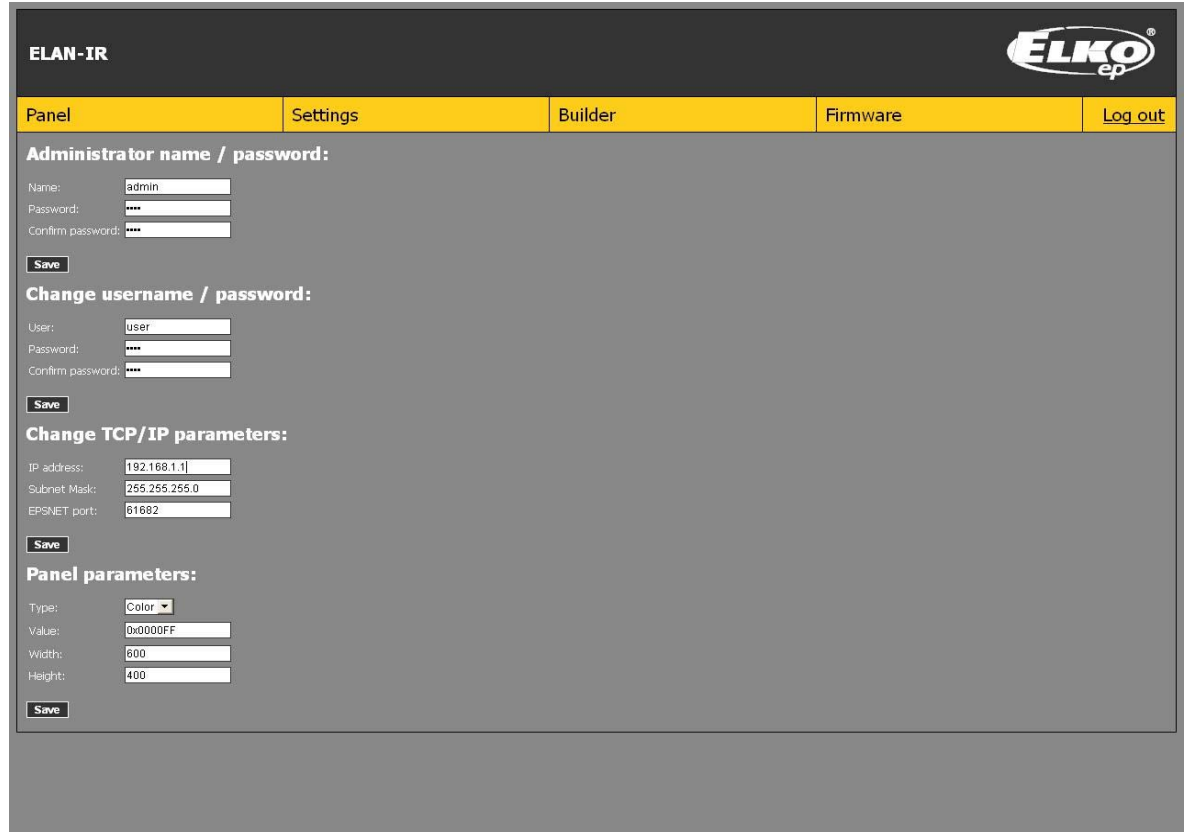

Закладка Настройки предназначена для администрации логин, пароль, сетевых настроек и конфигурации панели.

#### **ChangeAdministratorname / password (Изменение пользовательского имени /пароля):**

• Эти данные доступны только при подключении в качестве администратора. Администратору разрешены все изменения настроек.

• Для изменения логин и пароля после его заполнения в надлежащие поля, необходимо подтвердить изменения в следующем окне Confirmpassword. Сохранение произойдет после нажатия кнопки Save.

#### **Changeusername / password (Изменение пользовательского имени /пароля):**

• Эти данные предназначены для аутентификации входа в систему. После подключения пользователь видит только панель управления.

• Для изменения пользовательского имени /пароля впишите на место существующих новые имя и

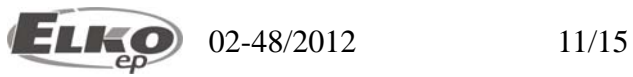

пароль. Пароль необходимо подтвердить в следующем окошке Confirmpassword. Пароль сохранится после нажатия на кнопку Save.

#### **Change TCP/IP parameters (Изменение параметров TCP/IP):**

**•**Для изменения параметров сетевого подключения впишите новые параметры на место существующих и сохраните настройки.

**•IP Address(Adresa IP)** – введите новый IP адрес eLAN-IR-003 в надлежащем формате (исходный IP адрес: 192.168.1.1).

**•SubnetMask(Маска сети**) – сетевой диапазон, по стандартам 255.255.255.0.

**•EPSNET port (настройки протокола EPSNET )** - порт протокола TCP/IP для его координации протоколом EPSNET. Используйте исходной порт 61682. В случае затруднений в связи с настройками защитного шлюза (firevall) рекомендуем использовать порт в диапазоне от 49152 до 65535. •Сохранение настроек подтвердите нажатием кнопки Save.

#### **Panel parameters (Изменение параметров панели визуализации):**

- Type настройка типа плана
	- None после выбора этого плана, можно выбрать только его размер. Цвет фона будет белый.
	- Color выбор цветного осуществляется кодом по стандартам цветов CCS в коде HTML(например: красный = 0xFF0000, зеленый = 0x00FF00 , синий = 0x0000FF).

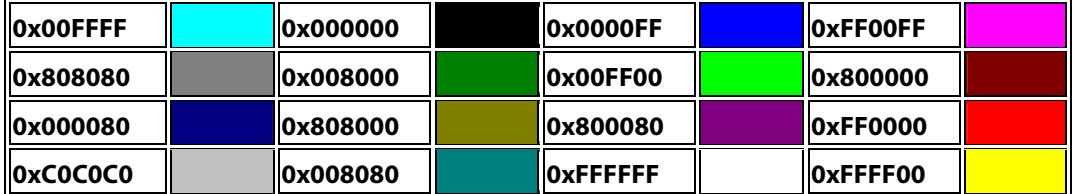

 File – в качестве плана можно использовать рисунок в форматах \*.JPG, \*.GIF, \*.PGN . Размер зависит от размера вложенного рисунка.

**Заметка:** После изменения IP адреса для подключения к устройству необходимое ввести в браузер новый адрес. eLAN-IR-003 должно находится в общей сети с устройством, которое будет являться элементом управления (PC,iMMClient, планшет...).

Для настройки none и color необходимо ввести высоту и ширину панели визуализации. Параметры вводятся в единицах Pixel.

Минимальное разрешение панели 2000x2000 pixel для планов None, Color и File. Рисунки вкладывать в максимальном возмможном разрешении. **2000x2000 pixel!**

#### **8.2 Закладка Firmware:**

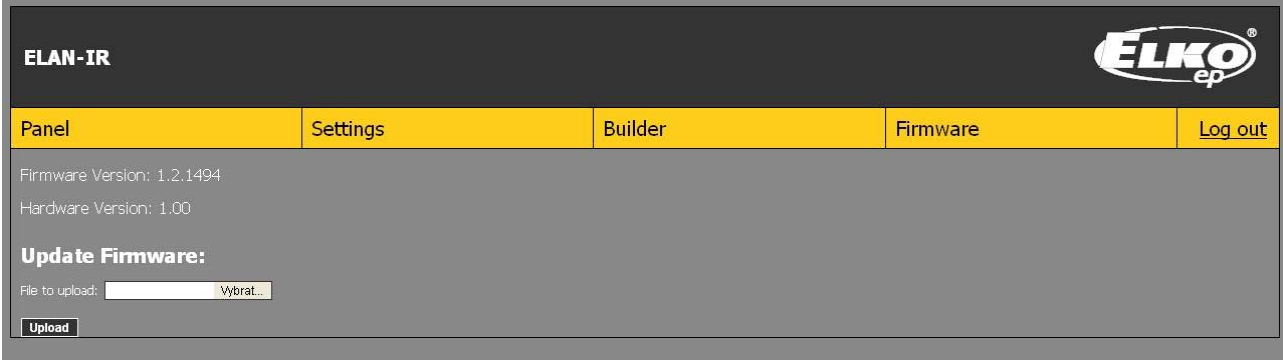

 Эта закладка предназначена для простых обновлений фирмвер eLAN-IR-003. Новый фирмвер находится по адресу http://www.elkoep.cz/ke-stazeni/software/ и его возможно загрузить бесплатно. В случае, если устройство работает правильно со всеми необходимыми устройствами eLAN-IR-003 нет необходимости обновлять фирмвер.

Обновление eLAN-IR-003 проводится в следующих шагах:

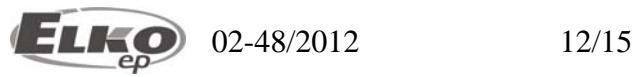

1. С веб-странички http://www.elkoep.cz/ke-stazeni/software/ загрузите новейшую версию фирмвер.

2. Нажмите кнопку Browse(Искать) и выберите загруженный файл (файл для обновления должен заканчиваться окончанием \*.bin ).

3. Нажмите на кнопку **Upload**(обновление).

**Firmware Version**(Версия фирмвер) – отобразится актуальная версия (здесь вы можете проверить результат успешного обновления).

**Hardware Version**(Версия хардвер) – отобразится актуальная версия хардвер. Версия фирмвер должна отвечать версии хардвер.

**Заметка:** не отключайте устройство и не нажимайте кнопку Reset, до окончания обновления фирмвер. Перезагрузка eLAN-IR-003 после окончания обновления произойдут в автоматическом режиме. **Заметка:**После обновления фирмвер будут все настройки сохранены, остаются прежние настройки IP, логин, пароль, панели визуализации...

#### **8.3 Закладка Builder:**

 Эта закладка предназначена для постройки дизайна панели визуализации, обучения ИК кодов в память eLAN-IR-003 и созданию значков для управления ими.

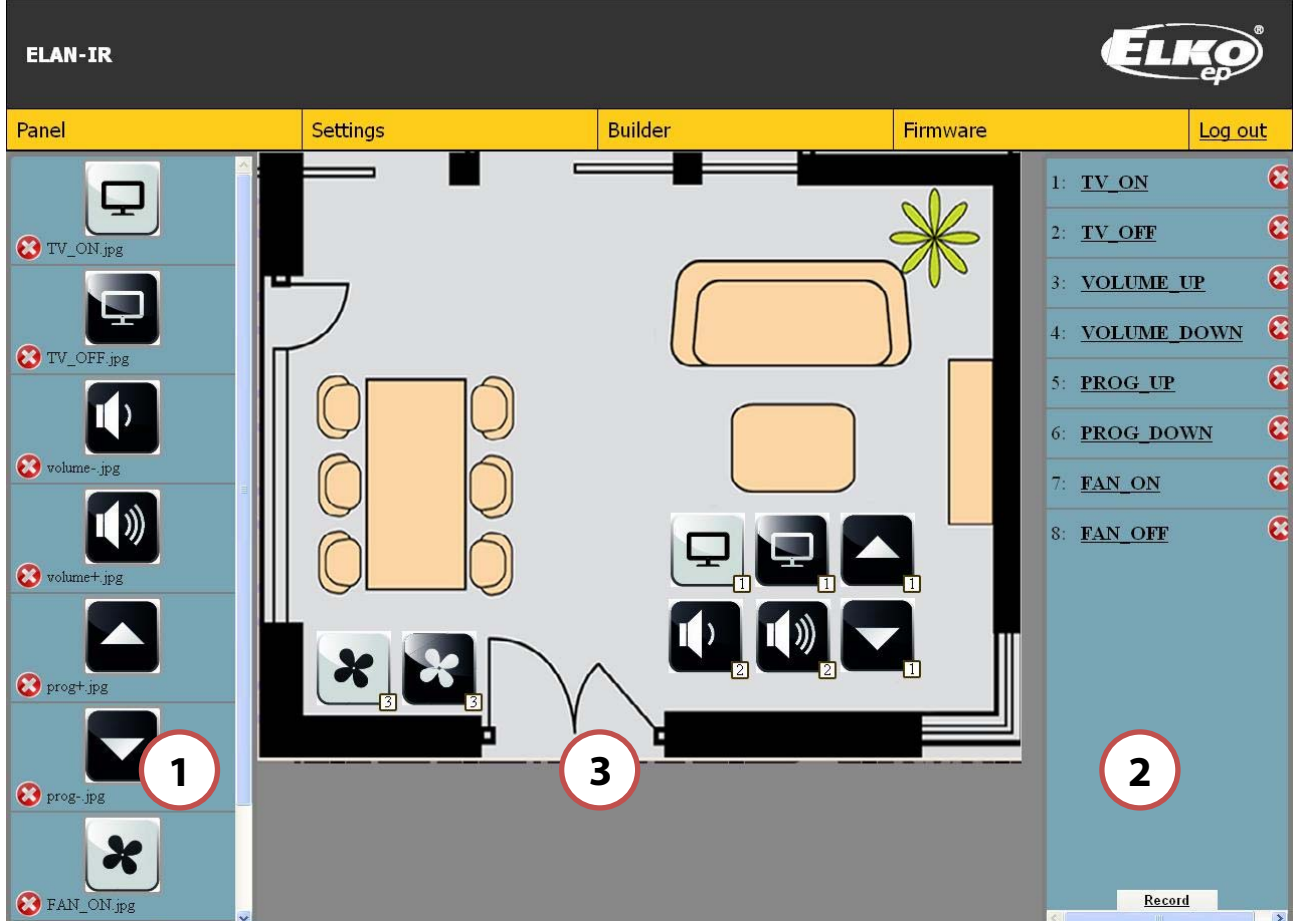

Закладка "**builder"**состоит из трех панелей:

**1** 

**2** 

 Левая панель предназначена для импорта значков. С помощью кнопки Add (добавить) в нижней части панели откроется окно для выбора файла со значками. Вкладывать можно все рисунки с окончанием \*.JPG, \*.GIF, \*.PGN. Значки сохраняются в левом столбике. Значки можно удалять с помощью крестика в нижней части значка.

 Правая панель предназначена для управления ИК кодами. С помощью кнопки Record (записать) проводится обучение новым ИК кодам. В случае, если обучение кода произошло правильно, в этом поле отобразится новая строчка с номером кода, который можно поменять на название нажатием правой кнопкой мыши на данный номер. Код можно удалить нажатием на крестик на правой стороне кода.

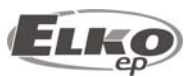

# **Переходник Ethernet на IR код eLAN-IR-003 Настройки eLAN-IR-003:**

 Центральная панель визуализации. В этой панели создаем общий вид панели. Значки из левой панели нажатием мыши и движением можно переместить на центральную панель в удобное для управления место. Когда значок находится на месте, подобным образом подсоединяем к значку обученный ИК код. После такой синхронизации кода со значком необходимо выбрать выход, из которого будет ИК код излучатся. В правом нижнем углу значка отображается номер выхода для удобного контроля. Удаление значка с панели визуализации проводится двойным нажатием мыши на значок.

#### **Заметки:**

**3** 

Изменения настроек на панели необходимо подтвердить нажатием кнопки " Save" в нижнем правом углу веб-странички до ее закрытия.

ИК коды обновляются в реальном времени, если вы обучите или удалите ИК код, изменения сохранятся даже без нажатия кнопки **Save**.

Названия ИК кодов можно содержать макс. 16 знаков, без возможности применения спец. символов.

Значок можно соединить только с одним идентичным названием ИК кода. В случае, если у двух или больше ИК кодов будут те же названия, их одновременное соединение со значком не произойдет.

Значки сохраняйте в минимальном размере для экономии памяти. Значок должен быть меньше, чем рисунок панели. Размер рисунков и свободная память отображается в нижней части панели.

#### **8.4 Закладка панель:**

 Общая визуализация панели проводится в закладке Builder. Эта панель предназначена только для управления ИК кодами (командами). Команда запускается простым нажатием на значок команды. Отправление команды можно проверить индикацией Status LED диода соответствующего канала.

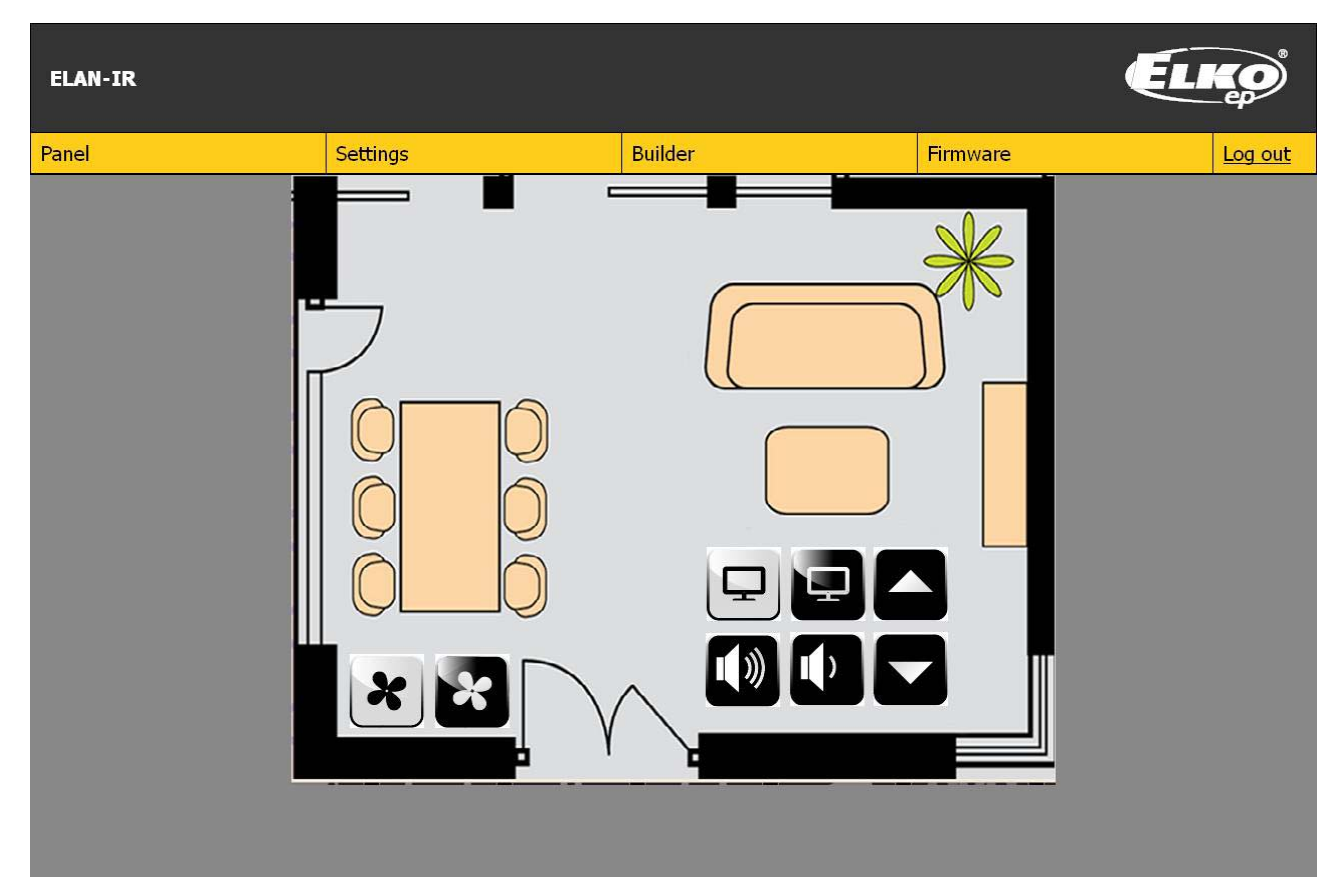

Status led отобразит сигнализацию только в случае, если к этому выходу подключен ИК передатчик.

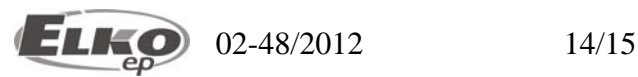

#### **8.5 Закладка log out (Выйти):**

После окончания настроек можно выйти нажатием кнопки "Logout".

#### **9. Решение основых проблем:**

К изделию нельзя подключится (через веб-браузер)

Решение:

- Проверьте контроль напряжения питания, подключенного устройства в сеть и индикацию Power LED на передней панели.
- Проверьте подключение к локальной сети, индикацию желтый LED рабочего состояния и зеленный LED индикация передачи информации.
- В случае, еслисветится вся индикация и настройки введены правильно, коротким нажатием кнопки RESET проведите перезагрузку или отключите питание и повторно включите устройство в эл. сеть.

Устройство не реагирует на отправленные ИК команды

Решение:

- Проверьте индикацию Status IR LED. Во время отправления ИК кода должна загореться зеленная индикация status LED.
- Если не загорелся зеленный Status LED, значит есть проблема в неправильно выбранном выходе или ошибке ИК передатчика.
- Если зеленный Status LED загорелся и устройство не реагирует на команды, проведите повторное обучение ИК кода.

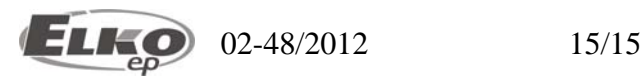